# **BIS Help Guides**

# How to Calculate a Percentage in Google Sheet

Learn how to calculate a percentage in Google Sheet.

Written By: Mirai

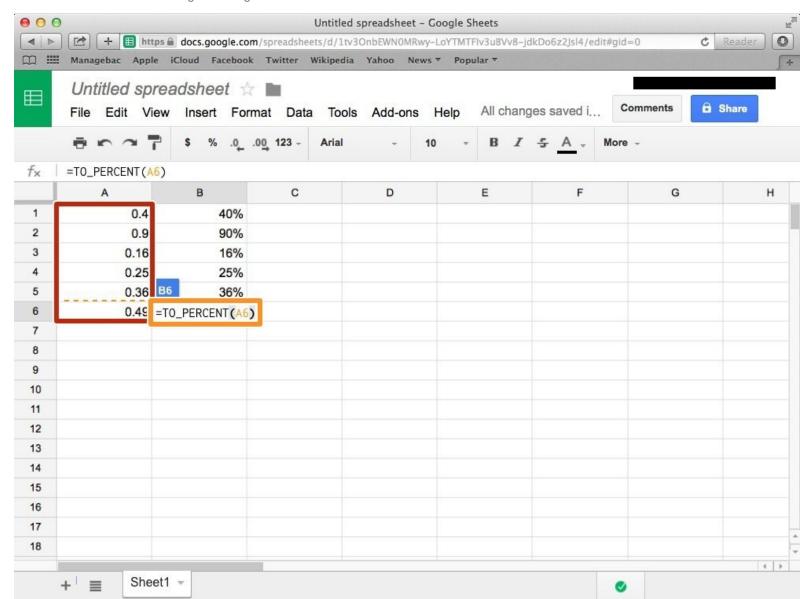

## INTRODUCTION

Learn how to calculate a percentage in Google Sheet.

### Step 1 — How to Access google.com

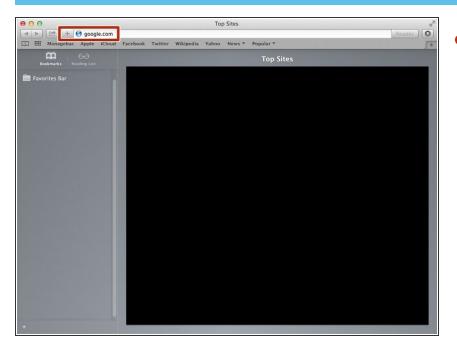

Typing "google.com" in the address bar to go to the google website

### **Step 2** — Finding The Sign In Button

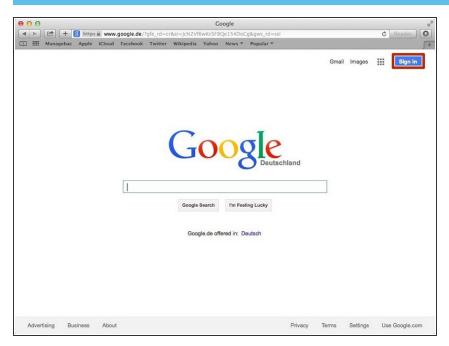

 Click on the "Sign In" button to sign in your google account

## **Step 3** — **Entering Your Email**

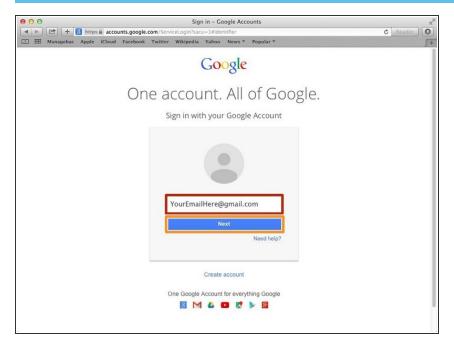

- Type your email address into this box
- Click on the blue "Next" button

## **Step 4** — **Entering In Your Password**

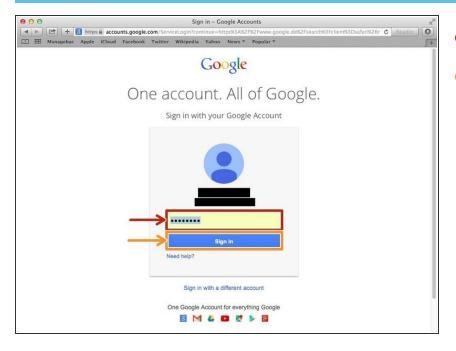

- Type your password into this box
- Click on the blue "Sign In" button

## **Step 5** — Opening Google Sheet

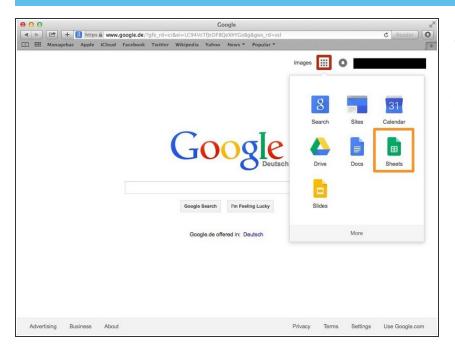

- Click this button to open a menu of options
- Click on the "Sheet" button

### Step 6 — Creating a New Spreadsheet

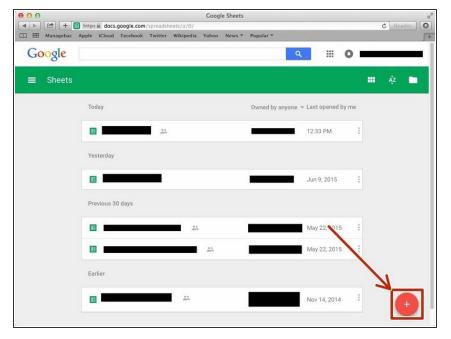

 Click + button to create new spreadsheet

### Step 7 — Typing a Formula

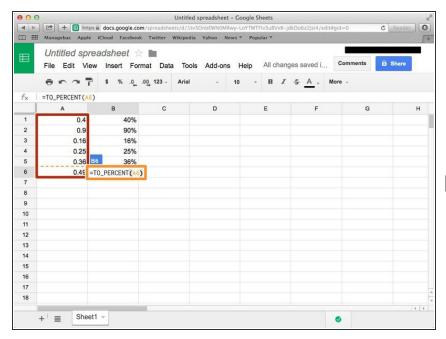

- Put numbers that you want to calculate it in percentage.
- Type "=TO\_PERCENT()". In the bracket you put the Symbol of a box or you can just click the box.
- If you want to see other functions, visit
  - <a href="https://support.google.com/docs/tab">https://support.google.com/docs/tab</a>